# **MANUAL DE USUARIO**

**BECAS PARA MADRES MEXICANAS JEFAS DE FAMILIA, ESTUDIANTES DE LICENCIATURA CONAHCYT 2024**

**Registro de Aspirantes** 

**Rol: Representante Institucional** 

DIRECCIÓN DE BECAS Y POSGRADO

CONSEJO NACIONAL DE HUMANIDADES, CIENCIAS Y TECNOLOGÍAS Coordinación de Programas para la Formación y consolidación de la Comunidad

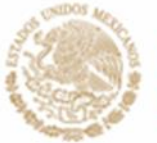

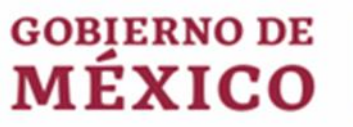

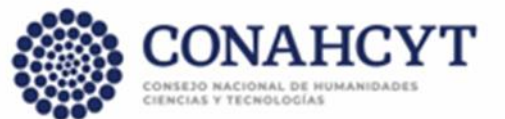

# ÍNDICE

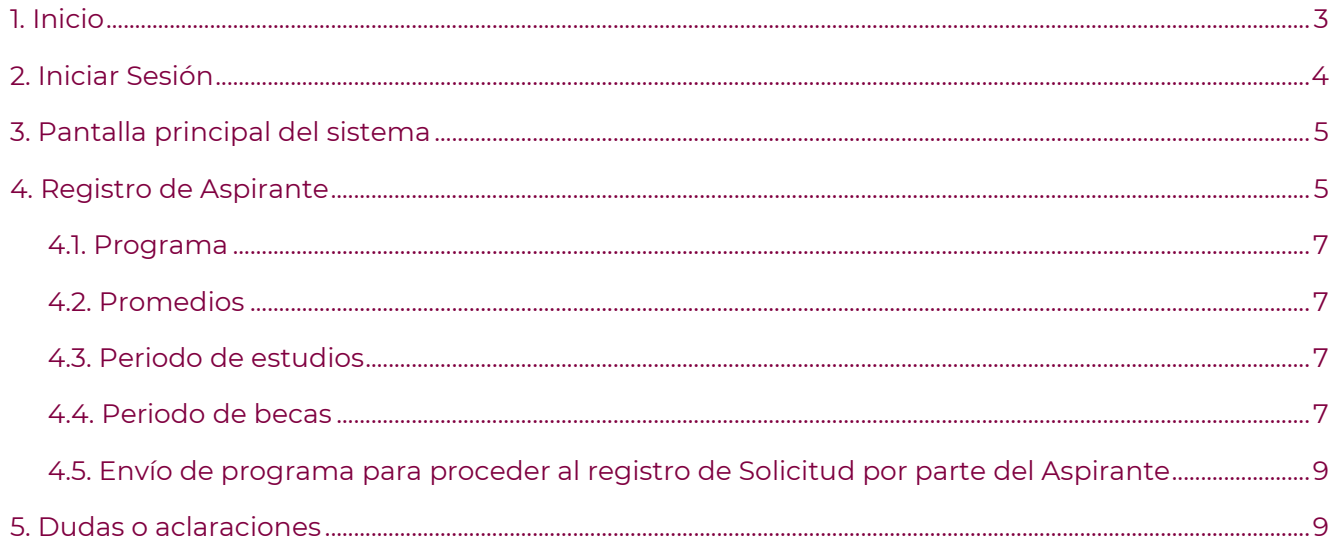

# <span id="page-2-0"></span>1. Inicio

Para el registro Aspirantes para la Convocatoria BECAS PARA MADRES MEXICANAS JEFAS DE FAMILIA, ESTUDIANTES DE LICENCIATURA CONAHCYT, es necesario ingresar la dirección https://snp.conacyt.mx/, dentro de esta pantalla inicie sesión para posteriormente, continuar con el registro de aspirantes vinculados a programas que previamente fue solicitado su registro.

Para iniciar con el proceso de registro de aspirantes es necesario ingresar al sistema, realice lo siguiente:

1.- Dar clic en la opción **Cuenta**, al realizar esto el sistema le desplegará un menú de opciones

- 2.- Dar clic en la opción **Iniciar sesión**
- 3.- O de manera directa, dando clic en el botón central de la pantalla **Iniciar sesión**

Al dar clic en el botón **Iniciar sesión** el sistema lo redirecciona a la pantalla de inicio, en esta puede ingresar su usuario y contraseña validos del [sistema de CVU.](https://conahcyt.mx/wp-content/uploads/convocatorias/becas_nacionales/2024/CVU24.pdf) 

*Nota 1: en caso de que no cuente con usuario en CVU, puede registrase en el siguiente link* 

*[\(https://miic.conacyt.mx/generador-view-angular/index.html?application=CVU#/login\)](https://miic.conacyt.mx/generador-view-angular/index.html?application=CVU#/login).* 

*Nota 2: Sólo tienen acceso a esta plataforma los representantes institucionales con privilegios* 

#### **Comentarios adicionales:**

Para evitar que exista un incorrecto funcionamiento del sistema, considerar lo siguiente: • **Uso de navegador:** Es necesario hacer uso de los siguientes navegadores en su versión más reciente: o Google Chrome o Mozilla Firefox

• **Datos de navegación:** Es recomendable que antes de iniciar borre información de cookies, caché y otros datos que puedan interferir con el sistema, como: archivos, imágenes y contraseñas.

#### <span id="page-3-0"></span>2. Iniciar Sesión

Una vez dentro de la pantalla de **Iniciar sesión** es necesario ingrese usuario y contraseña, mismo con el que ingresa al sistema CVU de CONACYT:

1. Capturar el correo electrónico (usuario) y contraseña

# 2. Dar clic en el botón **Iniciar sesión**

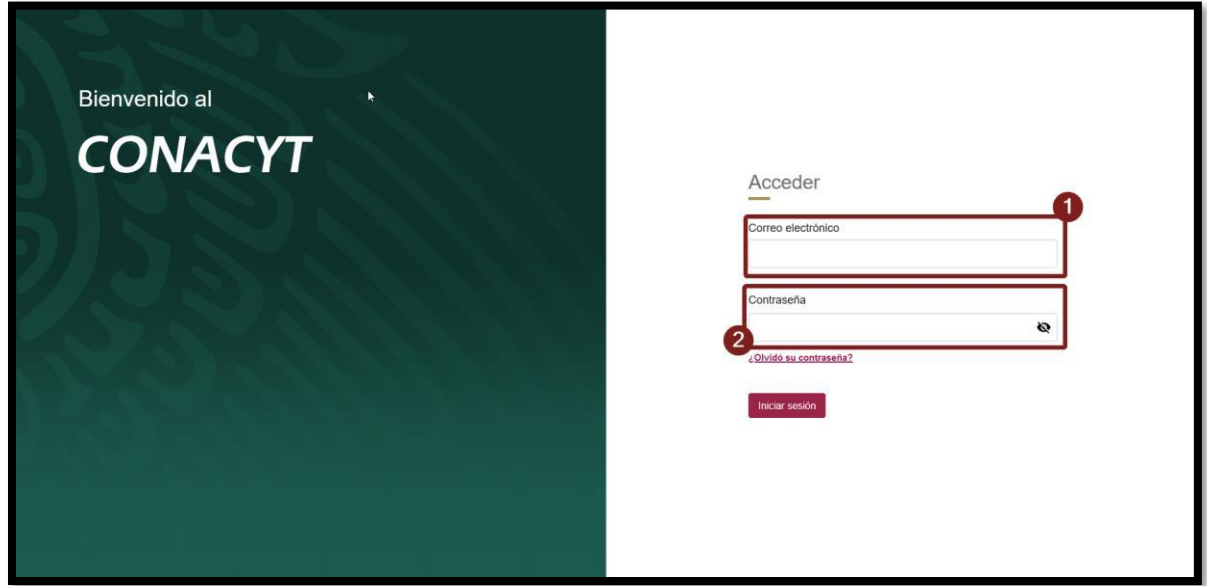

Nota: Recuerde el sistema realiza la validación de la información proporcionada, por lo que es necesario cuente con sus credenciales actualizadas y correctas de [CVU,](https://conahcyt.mx/wp-content/uploads/convocatorias/becas_nacionales/2024/CVU24.pdf) en el caso que no recuerde su contraseña puede dar clic en la opción [¿Olvidó su contraseña?](https://miic.conacyt.mx/generador-view-angular/index.html?application=CVU#/solicitudRegenerarContrasena)

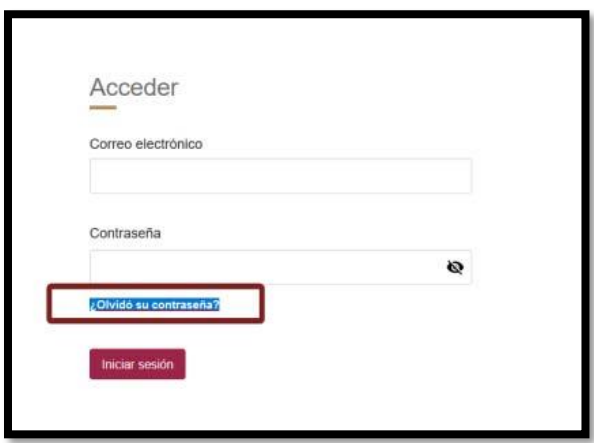

# <span id="page-4-0"></span>3. Pantalla principal del sistema

Una vez que ha ingresado al sistema, este le presenta la pantalla principal; en la parte superior izquierda puede ver su información personal (nombre), corrobore que esta es correcta para poder continuar con el proceso de alta de programas y aspirantes.

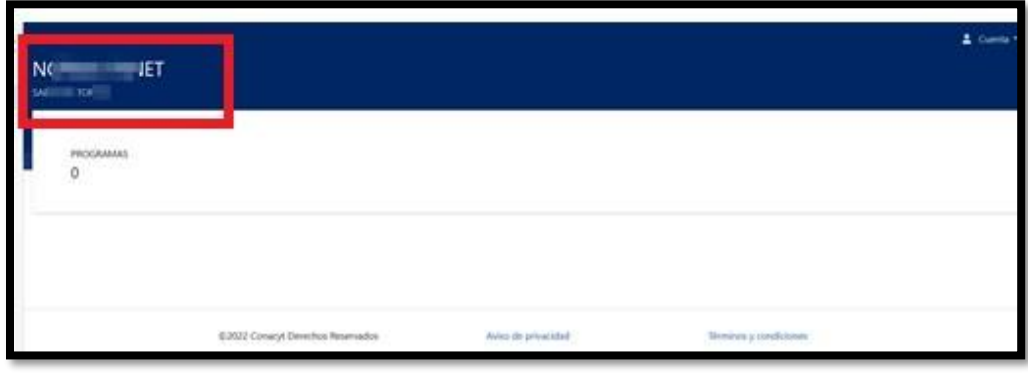

#### <span id="page-4-1"></span>4. Registro de Aspirante

Para el registro de un Aspirante, es necesario que tenga cuando menos registrado un programa y que esté, se encuentre en estatus de **APROBADO**; para llevar a cabo el registro de los Aspirantes, es necesario realizar lo siguiente:

1.- Dar clic en la opción **Registrar Aspirantes** de un programa APROBADO.

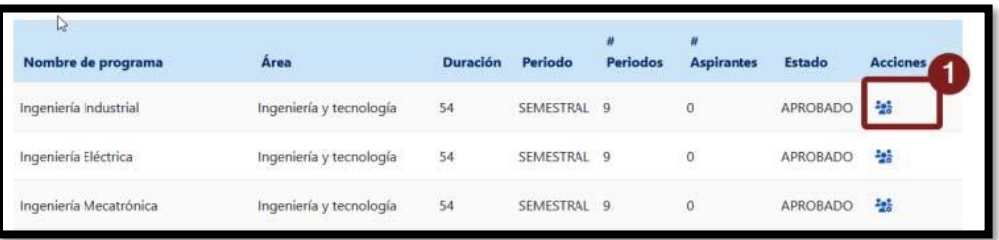

El sistema le despliega una ventana adicional (modal) para el registro de estos, con las siguientes secciones:

1. Listado de los Aspirantes que haya registrado previamente

# 2. Opción de **Agregar aspirante** al programa

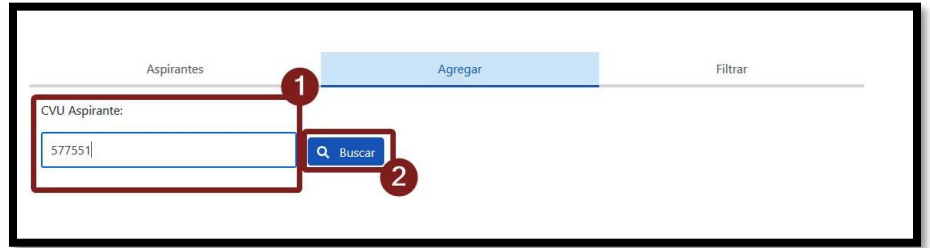

Para el alta de un nuevo Aspirante es necesario que, dé clic en la opción **AGREGAR**, el sistema le despliega una serie de campos los cuales se requiere sean capturados:

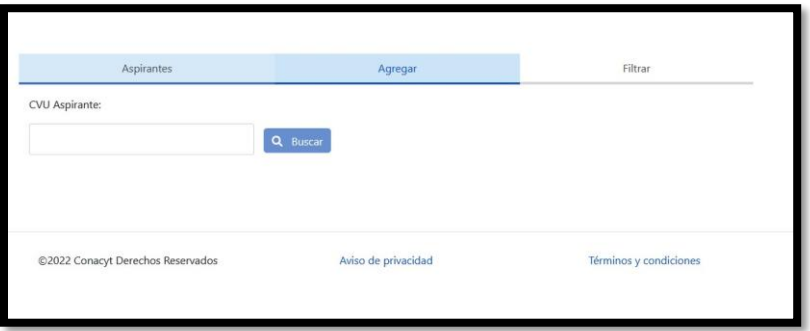

En esta pantalla el sistema le solicita el Numero de CVU del Aspirante, por lo que es necesario cuente con esta información, realice lo siguiente:

1.- Ingresar en el campo de CVU el número correspondiente al Aspirante

2.- Dar clic en el botón Buscar

**Nota:** Es necesario que el Aspirante tenga un registro actualizado su información en el sistema de CVU; asimismo, que cuente con el dato del domicilio del Aspirante, por lo que, si el sistema detecta que no se tiene, no se le permitirá continuar con el registro:

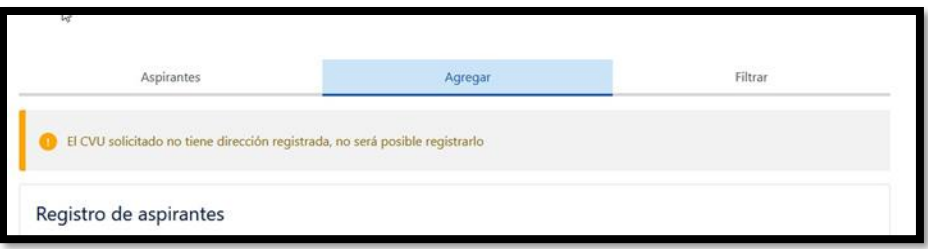

Será importante que notifique al Aspirante que esta información es requerida y que, hasta que estén completas las secciones solicitadas, será posible que usted pueda completar el registro.

El sistema obtiene la información del Aspirante (sistema de CVU) y la presenta; también muestra una serie de campos, los cuales se requiere sean capturados.

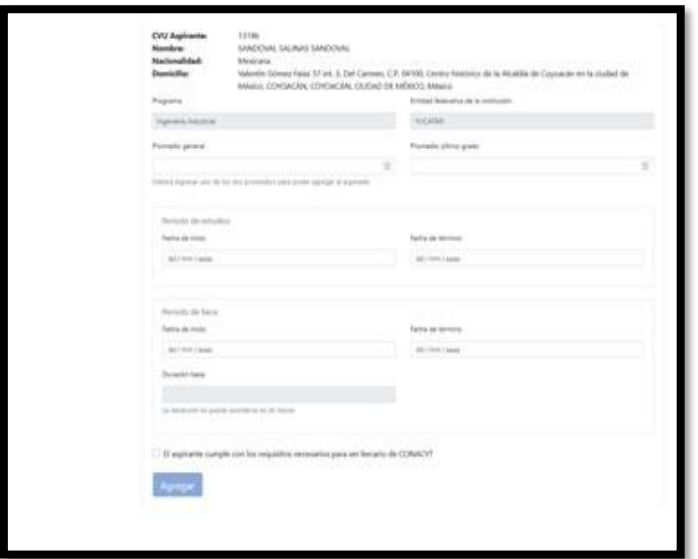

<span id="page-6-0"></span>Es necesario ingresar la información solicitada, considere lo siguiente:

# 4.1. Programa

Dentro de esta sección se presenta la información del programa (Nombre de programa y Entidad Federativa) esta información es de solo lectura.

# <span id="page-6-1"></span>4.2. Promedios

Dentro de esta sección se presentan los campos de **Promedio general** y **Promedio de ultimo grado**, los cuales uno u otro es necesario sea capturado (pero no ambos); esta información corresponde al Aspirante, consideré lo siguiente:

1.- Los campos deben considerar un rango que va de 0 y hasta un máximo de 10, por lo que en el caso que el Aspirante tenga una notación 100 como calificación esta debe ingresarse como 10, para los casos donde el Aspirante tenga un promedio de 95 esta debe ser ingresada como 9.5 y así sucesivamente.

2.- Al menos uno de los dos campos **Promedio general** o **Promedio de ultimo grado** es requerido para que se le permita el alta del Aspirante, es decir si cuenta con la información de uno sólo de los campos, con esté es suficiente.

#### <span id="page-6-2"></span>4.3. Periodo de estudios

En esta sección se presentan los campos de Fecha de inicio y Fecha de término, de las cuales se precisa lo siguiente:

- **Fecha de inicio**: Para este campo es necesario ingresar la fecha en que el Aspirante inició sus estudios en la Institución (puede desplegar el componente de calendario para la selección de esta fecha).
- **Fecha de término**: Para este campo es necesario ingrese la fecha en que se tiene previsto que el Aspirante dé por terminado el programa académico que actualmente está cursando (puede desplegar el componente de calendario para la selección de esta fecha).

#### <span id="page-6-3"></span>4.4. Periodo de becas

En esta sección se presentan los campos de Fecha de inicio y Fecha de término de la beca, de las cuales se precisa lo siguiente:

- **Fecha de inicio**: Para este campo es necesario ingresar la fecha de inicio de la beca, misma que debe empatar con las fechas de inicio especificadas en la Convocatoria (puede desplegar el componente de calendario para la selección de esta fecha).
- **Fecha de término**: Para este campo es necesario ingrese la fecha en que se tiene previsto que el Aspirante dé por terminada la beca, de igual forma esta no podrá excederse de la fecha de término prevista para el Periodo lectivo de estudios (puede desplegar el componente de calendario para la selección de esta fecha).
- **Duración**: el Sistema calcula la duración de la beca (meses), correspondiente al periodo especificado de la beca (Fecha de término – (menos) Fecha de inicio), mismo que debe corroborar que no exceda de la duración especificada del programa).

**NOTA**: Recuerde que debe de ingresar la información del Aspirante de acuerdo con lo que actualmente tiene registrado en su Institución y en concordancia con lo especificado en la convocatoria, cualquier información que no cumpla podría ser motivo de cancelación o rechazo de la solicitud.

Al completar el registro de la información del Aspirante, el sistema habilita el **botón de Agregar**, si da clic en esta acción, el sistema enlista este registro como parte del listado de Aspirantes.

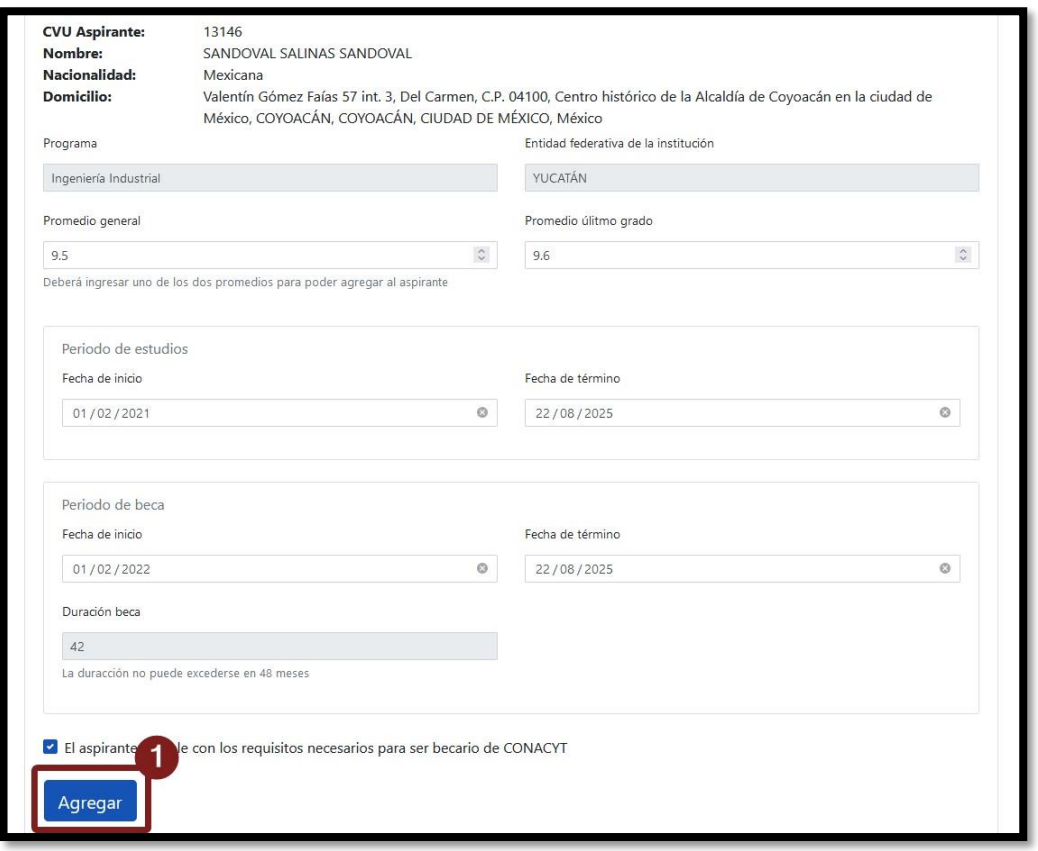

Al dar clic en el botón **Guardar** el sistema valida la información ingresada, almacena en la base de datos del CONACYT dicho registro, además de presentarlo en el listado de Aspirantes como un registro nuevo; podrá continuar agregando a los n Aspirantes contemplados para el Programa o si considera que el Programa ya se encuentra completo en relación con el número de Aspirantes puede proceder a su envío.

#### <span id="page-8-0"></span>4.5. Envío de programa para proceder al registro de Solicitud por parte del Aspirante Para que un contrato de la contrato de la contrato de la contrato de la contrato de la contrato de la contrato<br>De la contrato de la contrato de la contrato de la contrato de la contrato de la contrato de la contrato de la

Aspirante continué con el proceso de su solicitud en la **Convocatoria Apoyo a Madres Mexicanas Jefas de Familia para fortalecer su desarrollo profesional** es necesario, una vez que se tiene el Listado completo de Aspirantes asociados a un programa, es necesario sea enviado al CONACYT para que sean registrados y que se les permita acceder al sistema para que puedan revisar la información con la que se les registro y complementen la información adicional solicitada en la

Convocatoria (documentos y dependientes económicos), para ello es necesario realizar lo siguiente:

### 1.- Ir al Apartado de Programas

2.- Al completarse el registro de la lista de Aspirantes de un programa (**APROBADO),** el sistema presenta la acción de **Envío**, en la cual debe dar clic

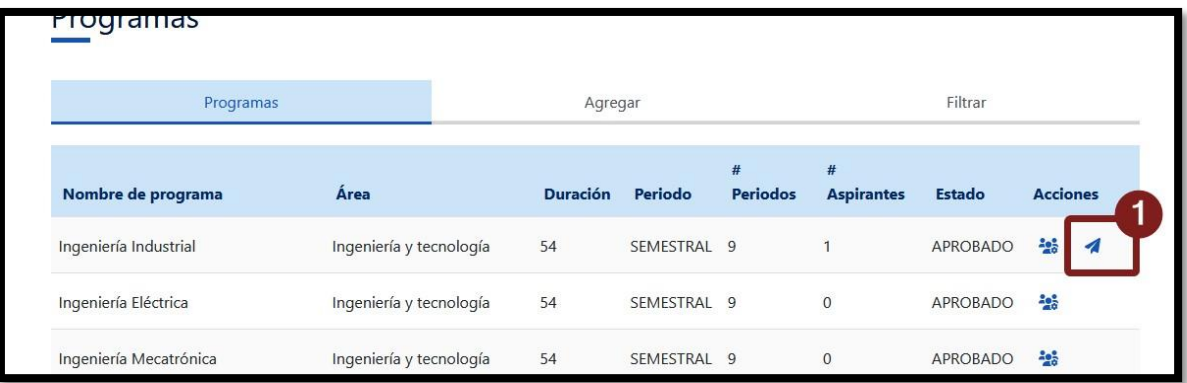

Al dar clic en esta acción, el sistema le muestra un mensaje de confirmación, mismo que le informa que una vez que se envié el listado de los aspirantes asociados al programa, así como la información de los Aspirantes, ya no podrá ser modificada; el confirmar esta acción le permitirá a los Aspirantes del listado poder ingresar al sistema para la revisión de la información capturada y el registro de información complementaria.

#### <span id="page-8-1"></span>5. Dudas o aclaraciones

Si requiere soporte técnico favor de comunicarse al Centro de Soporte Técnico [https://Conahcyt.mx/soporte-tecnico/](https://conahcyt.mx/soporte-tecnico/) o escribir al correo electrónico de [cca@conahcyt.mx](mailto:cca@conahcyt.mx) con captura de pantalla del problema que se le esté presentando, así como integrar su número de CVU.

Para cualquier duda respecto al contenido de la Convocatoria Apoyos para Madres Jefas de Familia Estudiantes de Licenciatura en CONAHCYT, favor de consultar a:

- Becas Inclusión, *[becasinclusion@conahcyt.mx](mailto:becasinclusion@conahcyt.mx)*
- Lic. María de los Angeles Martínez Pérez, Técnico, *[maria.martinez@conahcyt.mx](mailto:maria.martinez@conahcyt.mx)*

Horario de oficina: 9:00 a 18:00 horas de lunes a viernes. O en las oficinas de las Direcciones Regionales del Conahcyt.

# **Este programa es público, ajeno a cualquier partido político. Queda prohibido el uso para fines distintos a los establecidos en el programa**